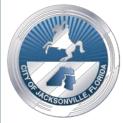

# Neighborhoods Department

#### Housing and Community Development Division (HCDD)

*Stephanie Burch, Esq.* Director

- 1) Affordable Housing Preservation & Development
- 2) Improvements to and Expansion of Public Facilities & Infrastructure
- 3) Expansion of Available Public Services
- 4) Addressing Homelessness
- **5)** Increased Economic Opportunities
- 6) Planning & Disaster Preparedness

# **Universal Application Process**

3

#### Universal Application

- CDBG, ESG & HOPWA only
- o Online Application
- Released January 7<sup>th</sup>, 2019
- Due February 8<sup>th</sup>, 2019 by 11:59PM

### **CDBG Program Allocations**

#### Allocations

- Public Infrastructure & Facilities 50%
- Program Administration 20% (regulatory maximum)
- Private Entity Public Facilities 10%
- Economic Development 10%
- Public Services 10%

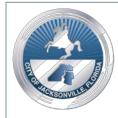

## **HOPWA Program Allocations**

5

#### Allocations

- Program Administration 3% (regulatory maximum)
- Recipient Administration 7%
- Homeless Prevention & Rapid Rehousing 90%

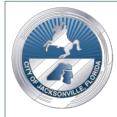

## **ESG Funding Allocations**

6

#### Allocations

• Administration – 7.5% (regulatory maximum)

**o** Homeless Prevention & Rapid Rehousing 92.5%

#### Universal Application Review Process Eligible Activities

#### • CDBG

- **o** Public Facilities Improvements
- **o** Public Services
- Economic Development

#### • HOPWA

- Administration
- Short Term Rent, Mortgage & Utilities Assistance (STRMU)
- o Case Management
- **o** Supportive Services

#### Universal Application Review Process Eligible Activities

8

#### • ESG

- o Emergency Shelter
- Transitional Housing
- o Street Outreach
- Services
- o Day Shelter
- o Homelessness Prevention
- Rapid Re-housing
- o Coordinated Assessment
- HMIS

#### Universal Application Review Process Threshold Review

9

- All projects must primarily serve Low to Moderate income individuals and/or households or special needs populations.
- All projects must meet one of the following national objectives:
  - o Low to Moderate Income Income Area
  - o Low to Moderate Income Households
  - Limited Clientele
    - × Special Needs
      - Abused Children, Battered Spouses, Severely disabled adults, homeless persons, Illiterate adults, Persons with HIV/AIDS, Migrant farm workers, Elderly
    - × 51% of beneficiaries are low to moderate income

The following project review process and scoring is considered in developing a recommendation for agency funding. The maximum score for this portion of the application is **70 points**.

10

- Agency Summary & Capacity Analysis (20 points)
- Statement of Need (15 points)
- Project Description and Delivery (35 points)

The maximum score on the total application is 100 points. Minimum required score for funding is 70 points; however, receiving at least minimum does not guarantee funding.

#### Agency Summary & Capacity Analysis (20 points)

- Is the application complete?
- Has the agency provided evidence of their grant administration capabilities, financial grant management policies and procedures, and software for financial grant management?
- Does the agency have proper internal controls and separation of duties to properly manage public funds (administrative capabilities)?
- Does key staff have the professional expertise to undertake the proposed program (resumes of COI of Board Member/Commissioners, Executive Management/Officers, Program Staff) attached?

#### **Statement of Need (15 points)**

- Does applicant clearly describe the community problem or need that the project is designed to address?
- Does the applicant describe the target population?
- Is the target population a special needs population (elderly, disabled, homeless, victims of domestic violence, alcohol and/or substance abuse)?
- Does the applicant describe the target service delivery area?
- Is the target service delivery area a primarily low-moderate income area?

13

#### **Project Description and Delivery (35 points)**

- Does the applicant provide a detailed project description describing how the project will serve the need identified above?
- Does the proposed project adequately address the described community problem or need?
- Does the applicant provide a detailed project management plan including identification of key staff members and their roles(s) in the project?
- Does the applicant provide a detailed project timeline including benchmarks and proposed outcome measures?
- Is the agency providing a new service OR expanding an existing service?
- Is the agency providing a self-evaluation tool?
- If a construction project, has the agency submitted the required items in its application such as estimates, licenses, designs, blueprints, specifications, photos, ownership of property.
- If an acquisition project, has the agency submitted a letter of intent to sell from the property owner, voluntary acquisition from property owner, proof of proper zoning, etc.?

### Universal Application Review Process Compliance Review

#### **Representations and Warranties of Recipient**

(i) The Applicant is not in breach of any prior donation agreement or City Code provisions by which the City donated property to the Applicant for the development of affordable housing;

(ii) The Applicant is not on the Council Auditor's noncompliance list pursuant to <u>Chapter 118</u>, or the Vendor Debarment List pursuant to <u>Chapter 126</u>, Ordinance Code;

(iii) The Applicant is not in breach of any of the conditions or requirements of a City grant award or program;

(iv) The Applicant is not delinquent on taxes or payment of liens, including code enforcement, nuisance liens, demolition liens, or other municipal liens or fines, on real property owned by the Applicant and incurred after the Applicant took ownership of the real property;

(v) The Applicant is not in litigation against the City other than as an agent, attorney, guardian, or personal representative of an estate.

#### Universal Application Review Process Required Attachments

15

- ✓ Completed Budget Form
- Letters of commitment and/or awards from other funding sources for this project
- ✓ Resolution from the Board of Directors
- ✓ Current 501(c)(3) status
- ✓ Articles of Incorporation
- ✓ <u>Most recent</u> Organization By-Laws
- ✓ Year to date Financial Statement
- ✓ Most recent Certified Audit, Management letter and Agency Response
- ✓ Organizational Chart
- ✓ Job descriptions with pay scales for proposed positions to be funded
- ✓ Resumes of Executive Director, Fiscal Officer, Program Administrator, Staff, copies of certifications and Consultant Contract (if applicable)

- ✓ List of Board Members
- ✓ Conflict of Interest Form for Board Members/Commission Members, Executive Management/Officers and Program Staff associated with Delivery of Program
- ✓ Procedures for selecting contractors/consultants/purchasing
- ✓ Letters of Support
- ✓ CoC Endorsement (ESG only)
- ✓ Proof of General Liability Coverage
- ✓ Copy of Sunbiz Agency Report (Page showing Officers and Active Status, etc.)
- ✓ Maps showing area served and census tract
- ✓ Mandatory Workshop Certificate
- ✓ Other optional documents

# Accessing an Online Application

#### **Program Year 2019 Universal Application Link:**

https://gotomygrants.com/public/opportunities/city-of-jacksonville

### **Selecting Funding Opportunity**

17

# • Click on one of the Opportunity Names to review the Opportunity before starting application

Opportunities

|                                                                                                | Status | Submission Open Date | Submission Close Date | Award Floor | Award Ceiling |  |
|------------------------------------------------------------------------------------------------|--------|----------------------|-----------------------|-------------|---------------|--|
| COJ FY 2018 PSG<br>Application-Homebound<br>Elderly                                            | Closed | 4/27/2017            | 7/2/2017              |             | \$150,000.00  |  |
| COJ FY 2018 PSG<br>Application-Homeless Persons<br>and Families                                | Closed | 5/11/2017            | 7/2/2017              | \$0.00      | \$150,000.00  |  |
| COJ FY 2018 PSG<br>Application-Low Income<br>Persons and Families                              | Closed | 5/12/2017            | //2/2017              | \$0.00      | \$150,000.00  |  |
| COJ FY 2018 PSG<br>Application- Adults with<br>Physical, Behavioral, or Mental<br>Disabilities | Closed | 5/12/2017            | 7/20/2017             | \$0.00      | \$150,000.00  |  |
| COJ FY 18 (CDBG)<br>Community Development<br>Block Grants Application                          | Open   | 1/22/2018            | 3/9/2018              |             |               |  |
| COJ FY 18 (HOPWA) Housing<br>for Persons with AIDS<br>Application                              | Open   | 1/22/2018            | 3/9/2018              | \$0.00      | \$0.00        |  |
| COJ FY 18 (ESG) Emergency                                                                      | Open   | 1/22/2018            | 3/9/2018              | \$0.00      | \$0.00        |  |

# Applying for a Funding Opportunity

18

Apply

(A)

#### To apply:

- 1. Click the **Apply** button
- 2. The AmpliFund Login window displays

| (AmpliFund |                   |                       |
|------------|-------------------|-----------------------|
| Login      |                   |                       |
| Email      |                   |                       |
| Password   |                   |                       |
|            | Remember my email | Forgot your password? |
|            |                   | A B                   |
|            |                   | Register Login        |

#### New AmpliFund

<u>Users</u> To register on the AmpliFund Applicant Portal:

#### **B** <u>Existing AmpliFund</u>

<u>Users</u> To login to the AmpliFund Applicant Portal:

#### Login

Register

### **Registering on AmpliFund Applicant Portal**

# A To register on the AmpliFund Applicant Portal:

- 1. Click the Register button on the Login window
- 2. Complete the Create New Account form
  - User Information
  - Contact Information (for individual)
  - Contact Information (for organization)
- 3. Click the Register button located in the lower right-hand corner of the Create New Account form
- 4. Click the laccept button on the license agreement page

| und |                                                             |  |
|-----|-------------------------------------------------------------|--|
|     |                                                             |  |
|     | Create New Account                                          |  |
|     | If you have already registered, please click here to login. |  |
|     | User Information                                            |  |
|     | Email Address*                                              |  |
|     | Password#                                                   |  |
|     | Confirm Password <sup>4</sup>                               |  |
|     |                                                             |  |
|     | Contact Information                                         |  |
|     | First Name+                                                 |  |
|     | Middle Name                                                 |  |
|     | Last Name*                                                  |  |
|     | Suttix                                                      |  |
|     | Title                                                       |  |
|     | Address Line 1*                                             |  |
|     | Address Line 2                                              |  |
|     | City*                                                       |  |
|     | State4                                                      |  |
|     | Postal Code*                                                |  |

### Logging into the AmpliFund Applicant Portal

20

#### **B**To login to the AmpliFund Applicant Portal:

- 1. Enter **Email**
- 2. Enter **Password**
- 3. Click the **Login** button on the **Login** window

| (AmpliFund |                   |                       |
|------------|-------------------|-----------------------|
| Login      |                   |                       |
| Email      |                   |                       |
| Password   |                   |                       |
|            | Remember my email | Forgot your password? |
|            |                   |                       |
|            |                   | Register              |

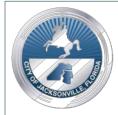

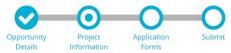

# Application Pages Overview

The following pages are accessible from the Application Progress Bar:

- **Opportunity Details** Page provides basic information about the opportunity. No action is required by the applicant on this page.
- **Project Information** Page allows applicants to define the Application Name and Amount of Award Requested. By default, the Application Name displays as the Opportunity Name as defined by the funder, and the Primary Contact as the user who started the application process.
- **Application Forms** Page provides access to the customized application forms created by the funder.
- **Submit** The Submit page is the final step in returning your organization application to the funder. Once your application has been submitted, you cannot edit your application. Clicking the Submit button notifies the funder that your organization has submitted an application.

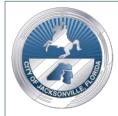

#### Starting an Application After Registering or Logging In

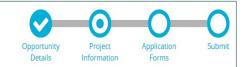

- 1. Click the **Apply** button on the **Opportunity Details** page
- Update the Application Name and the Total Amount of Award Requested on the Project Information page
- 3. Edit the **Primary Contact Information** if needed
- 4. Click the **Save & Continue** button to move to the **Application Forms** page

Save & Continue

COJ FY 18 (CDBG) Community Development Block Grants Application

|                                    |                                  | Opportunity<br>Details | Project<br>Information | Application<br>Forms | Submit |
|------------------------------------|----------------------------------|------------------------|------------------------|----------------------|--------|
| Project Information                |                                  |                        |                        |                      |        |
| Application Information            |                                  |                        |                        |                      |        |
| Application Name*                  | CDBG - Community Service Program | •                      |                        |                      |        |
| Total Amount of Award Requested    | \$35,000.00                      |                        |                        |                      |        |
| Calculated Amount of Cash Match    | \$17,500.00                      |                        |                        |                      |        |
| Total Amount of Cash Match         | \$0.00                           |                        |                        |                      |        |
| Calculated Amount of In-Kind Match | \$0.00                           |                        |                        |                      |        |
| Total Amount of In-Kind Match      | \$0.00                           |                        |                        |                      |        |
| Primary Contact Information        | tion                             |                        |                        |                      |        |
| Name*                              | Martha Franklin                  |                        |                        |                      |        |

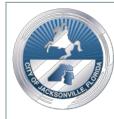

#### To access an in-progress application

- 1. Go to gotomygrants.com
- 2. Enter **Email**
- 3. Enter **Password**
- 4. Click Login
- 5. Click on the **Application Name** link in the application grid to access the application

| Applications                      | Account Infor     | mation Use           | ers FAQ                                                               |                    |                      |                       |
|-----------------------------------|-------------------|----------------------|-----------------------------------------------------------------------|--------------------|----------------------|-----------------------|
| Application                       | S                 |                      |                                                                       |                    |                      |                       |
| Application Name                  | Submission Status | Funder Name          | Title                                                                 | Opportunity Status | Submission Open Date | Submission Close Date |
| Community Service<br>Program CDBG | Unsubmitted       | City of Jacksonville | COJ FY 18 (CDBG)<br>Community Development<br>Block Grants Application | Open               | 1/3/2018 12:01 AM    | 3/9/2018 11:59 PM     |
|                                   | ,                 |                      |                                                                       |                    |                      |                       |

**IMPORTANT NOTE:** 

*Current grant recipients using AmpliFund will login with AmpliFund credentials. Toggle to the Applicant Portal via the User navigation (top right corner)* 

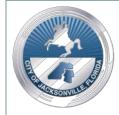

Opportunity Project Application Submit

# Opportunity Details Page

| Opportunity Details     | ✓                                                                                                    | Help               | Save & Continue         |
|-------------------------|----------------------------------------------------------------------------------------------------|--------------------|-------------------------|
| Opportunity Information |                                                                                                    |                    |                         |
| Title                   | COJ FY 18 (CDBG) Community Development Block Grants Application                                                                                                    |                    |                         |
|                         | Applicant organizations must be either a (1) public agency or (2) private, non-profit entity with current 501(c)(3) status and must be in good standing with the State and the Ci                                                                      | y of Jacksonville  | L                       |
|                         | To be considered for funding, a project must meet one of the following National Objectives:                                                                                                    |                    |                         |
|                         | BENEFIT LOW AND MODERATE INCOME PERSONS     AID IN THE PREVENTION OR ELIMINATION OF SLUMS OR BLIGHT                                                                                                    |                    |                         |
|                         | Applicants must demonstrate they have attempted to obtain funding from other sources. Evidence (an award letter, statement, or other documentation) of this should be inclu submitted with the proposal, with response from potential funding sources. | ded as part of the | e project narrative and |
|                         | All applicant organizations must attend one of the following Mandatory Technical Assistance workshops and Budget and Financial Analysis workshops to be eligible to apply                                                                              | or funding:        |                         |
|                         | Technical Assistance Workshops:<br>• Monday, January 22, 2018, 4:00 p.m., MPSS Division of Florida State College at Jacksonville, 101 West State Street, Auditorium Room A1068, Jacksonville, FL                                                       |                    |                         |
|                         | Thursday, January 25, 2018, 3:00 p.m., Highlands Regional Branch, 1826 Dunn Avenue, Auditorium, Jacksonville, FL                                                                                                    |                    |                         |
|                         | <ul> <li>Thursday, February 8, 2018, 5:30 p.m., Ed Ball Building, 214 N. Hogan Street, 1st Floor, Room 110, Jacksonville, FL 32202</li> </ul>                                                                                                    |                    |                         |
|                         | Budget and Financial Analysis Workshops:                                                                                                    |                    |                         |
|                         | Monday, January 29, 2018, 3:00 p.m., MPSS Division of Florida State College at Jacksonville, 101 West State Street, Auditorium Room A1068, Jacksonville, FL                                                                                            |                    |                         |
|                         | Wednesday February 7, 2018, 6:00 p.m., Ed Ball Building, 214 N. Hogan Street, 1st Floor, Room 110, Jacksonville, FL                                                                                                    |                    |                         |
|                         | Housing and Community Development Division (HCDD) staff will be available by appointment only throughout the application period beginning January 22, 2018, to provide t (904) 255-8200 to schedule an appointment.                                    | echnical assistar  | ce. Contact HCDD at     |
|                         | FUNDING GUIDELINES:<br>• Proposed projects will only be eligible for funding October 1, 2018 to September 30, 2019. Pending Council Approval.                                                                                                    |                    |                         |
|                         | <ul> <li>Project goals should be attainable within a defined period of time (typically one year) and should achieve measurable results.</li> </ul>                                                                                                    |                    |                         |
|                         | Funds will not be granted to reduce existing deficits, entertainment, lobbying expenses, audits, or other ineligible expenses                                                                                                    |                    |                         |
|                         | <ul> <li>Applicants will be required to execute a contract with the City before receiving any approved funds. Funding is disbursed on a reimbursement basis. If you do not have the<br/>basis, you are ineligible to proceed.</li> </ul>               | capacity to work   | on a reimbursement      |
|                         | All applicants approved for funding must provide the City with Certificates of Insurance in a form acceptable to the City for all required insurance.                                                                                                  |                    |                         |

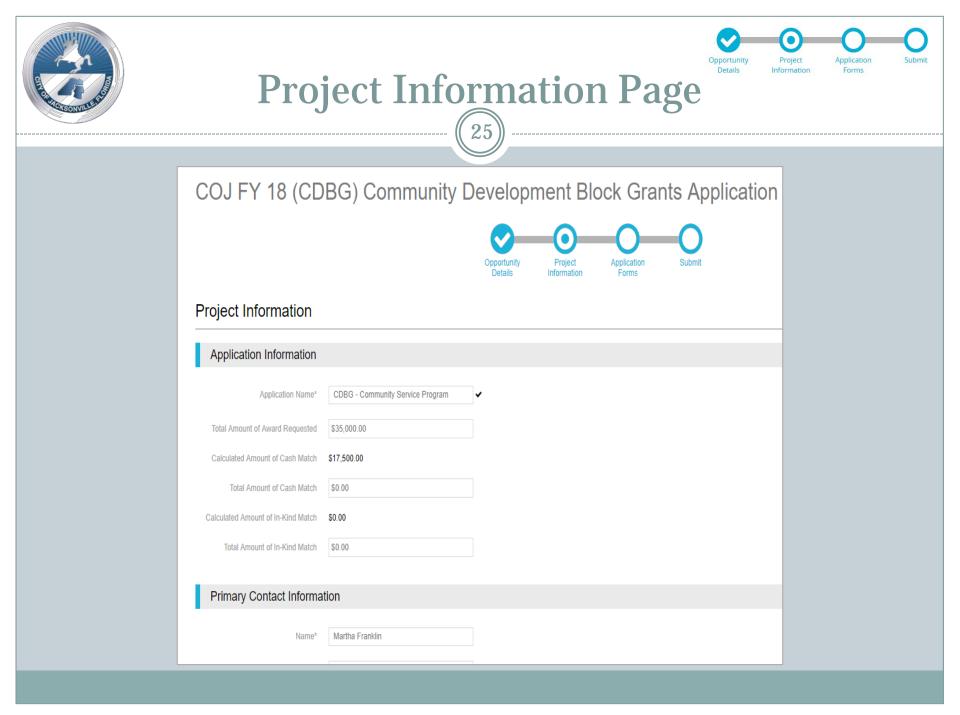

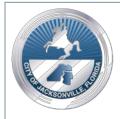

# Entering Responses on an Application Form

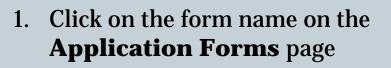

- 2. Enter your question responses and upload documents
- 3. To save progress and stay on the form, press the **Save** Save button
- 4. To save progress and continue to the next application section, press the **Save & Continue** button

COJ FY 18 (CDBG) Community Development Block Grants Application

|                                   | Opportunity<br>Details | Project<br>Information | Application<br>Forms (1) | Submit |      |                  |
|-----------------------------------|------------------------|------------------------|--------------------------|--------|------|------------------|
| Forms                             |                        |                        |                          |        | Help | Save & Continue  |
| Narine                            | Status                 |                        |                          | Print  |      |                  |
| Housing Application Template Form | New                    |                        | _                        | +      |      |                  |
| K C 1 > X 25 v items per page     |                        |                        |                          |        |      | 1 - 1 of 1 items |

**RECOMMENDATION:** 

Save application form responses frequently. Forms do not auto-save.

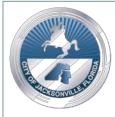

# Entering Responses on an Application Form

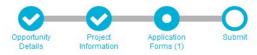

# To start an application after registering or logging in:

- 1. Click on the form name on the **Application Forms** page
- 2. Enter your question responses and upload documents
- 3. To save progress and stay on the form, press the **Save** button Save
- To save progress and continue to the next application section, press the Save & Continue button

| Data Universal  | Numbering System (DUNS Number |
|-----------------|-------------------------------|
|                 |                               |
| Fed. I.D. # *   |                               |
|                 |                               |
| System for Awa  | rd Management CAGE Code# *    |
|                 |                               |
| EXP Date *      |                               |
|                 | <b></b>                       |
| Organization or | Agency *                      |
|                 |                               |
| Address *       |                               |
|                 |                               |
| Zip Code *      |                               |
|                 |                               |
| Primary Contac  | t Person(s): *                |
| <b>-</b>        |                               |
| Title: *        |                               |
| Talanhana Na: 1 | •                             |
| Telephone No: * | -                             |
|                 |                               |

**RECOMMENDATION:** 

Save application form responses frequently. Forms do not auto-save.

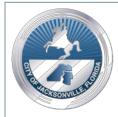

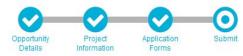

### Submitting an Application

- Review all areas of the application including **Project Information** and **Application Forms** to confirm that your application is complete and that you are ready to submit your application
- 2. Click the **Submit** icon **O** on the application progress bar to access the **Submit** application page
- 3. Review information on the **Submit** application page including any warning messages about **New** or **In Progress** forms and make edits to your forms as needed
- 4. When all forms are complete and you are ready to submit your application, click the **Submit** button on the **Submit** application page **Submit**

**IMPORTANT NOTE:** 

Once you submit your application, you will not be able to edit your responses.

|              | Submit Page                                                                                                    | on Submit |
|--------------|----------------------------------------------------------------------------------------------------|-----------|
| *ICISONULISA |                                                                                                    |           |
|              |                                                                                                    |           |
|              | COJ FY 18 (CDBG) Community Development Block Grants Application                                                                                                    |           |
|              | Opportunity Project Application Submit                                                                                                    |           |
|              | You are about to submit your application, <b>Community Service Program CDBG</b> , to <b>City of Jacksonville</b> .<br>Take the time to review your application by using the timeline above. You can select any section and jump to that page.<br>When the application is fully complete, please select the "Submit" button. This will submit your final application to the funder. |           |
|              | La Review Submit                                                                                                    |           |
|              |                                                                                                    |           |
| All rea      | IMPORTANT NOTE:<br>uired components must be completed in order to submit applicat                                                                                                    | tion.     |

#### Application Progress Bar & Other Applicant Portal Icons

30

#### **Application Progress Bar**

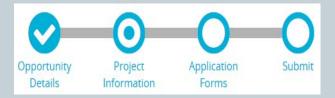

| Application F | Application Progress Bar Icons      |  |  |  |  |
|---------------|-------------------------------------|--|--|--|--|
| 0             | Incomplete Step                     |  |  |  |  |
| 0             | Current Step                        |  |  |  |  |
| •             | Saved Step                          |  |  |  |  |
| <b>O</b>      | Completed Step                      |  |  |  |  |
| 0             | Current step and saved or completed |  |  |  |  |

#### **Other Applicant Portal Icons**

| Other Applicant Portal Icons |        |  |  |  |
|------------------------------|--------|--|--|--|
| +                            | Create |  |  |  |
| ø                            | Edit   |  |  |  |
| Û                            | Delete |  |  |  |
| 0                            | Print  |  |  |  |

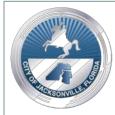

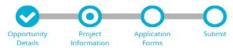

#### **Application Page Buttons**

31

# The buttons that display on the application page vary based on the page:

• Save Save

To save progress and stay on the current page

- Save & Continue Save & Continue To save progress and move to the next page
- Mark as Complete To mark the page as complete
- Mark as Not Complete Mark as Not Complete To mark the page as not complete
- **Submit** Submit To submit the application to the funder
- **Review** To download a .pdf copy of your application

|                     | Application Page Buttons |                    |                     |                            |        |  |
|---------------------|--------------------------|--------------------|---------------------|----------------------------|--------|--|
| Page                | Save                     | Save &<br>Continue | Mark as<br>Complete | Mark as<br>Not<br>Complete | Submit |  |
| Opportunity Details |                          | Х                  |                     |                            |        |  |
| Project Information | Х                        | Х                  | Х                   | Х                          |        |  |
| Application Forms   | Х                        | х                  | Х                   | Х                          |        |  |
| Submit              |                          |                    |                     |                            | Х      |  |

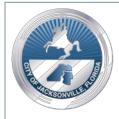

# **Creating Multiple Applications**

32

To create an application for another program:

- 1. Go to the Application Public Link: https://gotomygrants.com/public/opportunities/city -of-jacksonville
- 2. Click on the Opportunity to apply to
- 3. Click the **Apply** button
- 4. Enter **Email** and **Password**
- 5. Click the **Login** button on the **Login** window
  - Note: After logging in, the **Opportunity Information** page will display again.
- 6. Click **Apply**
- 7. Click the **Start New Application** button in the **Multiple Applications** window to create another application

COJ FY 18 (CDBG) Community Development Block Grants Application Print Help Opportunity Information Title COJ FY 18 (CDBG) Community Development Block Grants Application Applicant organizations must be either a (1) public agency or (2) private, non-profit entity with current 501(c)(3) status and must be in good standing with the State and the City of Jacksonville To be considered for funding, a project must meet one of the following National Objectives: BENEFIT LOW AND MODERATE INCOME PERSONS AID IN THE PREVENTION OR ELIMINATION OF SLUMS OR BLIGHT Applicants must demonstrate they have attempted to obtain funding from other sources. Evidence (an award letter, statement, or other documentation) of this should be included as part of the project narrative and submitted with the L with recence from notantial funding courses **Multiple Applications** Your organization has the following application associated with this opportunity. To view the application, select the Application Name. To create another application for this opportunity, select "Start New Application." Application Name Status Community Service Program Unsubmitted CDBG Start New Application

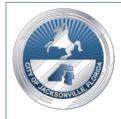

#### **User Navigation Menu**

33

#### **To access the User Navigation menu:**

1. Click the arrow next to your user name in the upper right corner of the screen to display the **User Navigation** menu

From the User Navigation menu, users may update Account Information, Change Password, or Log Out of the Applicant Portal.

| Applicatio                   | ns A        | Account Int             | formation                                | User        | rs FA                | Q                    |             |               | Account Informatio<br>Change Password<br>Log Out |
|------------------------------|-------------|-------------------------|------------------------------------------|-------------|----------------------|----------------------|-------------|---------------|--------------------------------------------------|
| Applications                 |             |                         |                                          |             |                      |                      |             |               |                                                  |
| Application                  | Submission  | Funder Name             | Title<br>COJ FY 18<br>(CDBG)             | Opportunity | Submission           | Submission           | Award Floor | Award Ceiling | -                                                |
| Service<br>Program<br>CDBG 🖀 | Unsubmitted | City of<br>Jacksonville | Community<br>Development<br>Block Grants | Open        | 1/3/2018<br>12.01 AM | 3/9/2018<br>11 59 PM |             |               |                                                  |

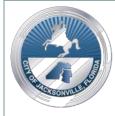

#### Logo & Applications List

34

Clicking on the **logo** in the top left corner of any page in the Applicant Portal navigates the user back to the list of applications. The **logo** is available from every page in the Applicant Portal.

**To return to the Applications List:** 

1. Click on the **logo** in the upper left corner of the screen

| CampliFund |                             |        |                    |                                            |          |                      | test17               | @strea  | mlinkso | oftware.co |
|------------|-----------------------------|--------|--------------------|--------------------------------------------|----------|----------------------|----------------------|---------|---------|------------|
|            | Applica                     | tions  | Acco               | ount Info                                  | ormation | ı U                  | sers                 | FAQ     |         |            |
|            | Appli                       | catio  | าร                 |                                            |          |                      |                      |         |         |            |
|            | Applicati                   | Submis | Funder             | Title                                      | Opportu  | Submis               | Submis               | Award F | Award C |            |
|            | Commu<br>Service<br>Program | Unsubm | City of<br>Jackson | COJ FY<br>18<br>(CDBG)<br>Commu<br>Develop | Open     | 1/3/2018<br>12:01 AM | 3/9/2018<br>11:59 PM |         |         | *          |

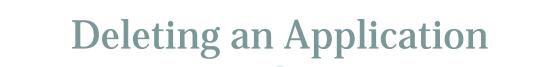

35

#### **To delete an application:**

1. On the **Applications List**, Click the **Delete** icon in the name of the application you wish to delete

| Annli     | catio  | าร      |         |         |          |          |         |         |   |
|-----------|--------|---------|---------|---------|----------|----------|---------|---------|---|
| vphi      | oatioi | 10      |         |         |          |          |         |         |   |
|           |        |         |         | 1       |          |          |         |         | 1 |
| Applicati | Submis | Funder  | Title   | Opportu | Submis   | Submis   | Award F | Award C |   |
|           |        |         | COJ FY  |         |          |          |         |         | * |
|           |        |         | 18      |         |          |          |         |         |   |
| Commu     |        |         | (CDBG)  |         |          |          |         |         |   |
| Service   | Unsubm | City of | Commu   | Onon    | 1/3/2018 | 3/9/2018 |         |         |   |
| Program   | Unsubm | Jackson | Develop | Open    | 12:01 AM | 11:59 PM |         |         |   |
|           |        |         | Block   |         |          |          |         |         |   |

**Un-submitted applications** may be deleted by the applicant to remove them from the applicant portal. Once deleted, the application is no longer accessible.

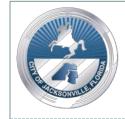

#### **Account Information**

36

On the **Account Information** page, a user may update contact information.

#### **To access Account Information:**

- 1. Click on the **logo** in the upper left corner of the screen
- 2. Click on Account Information

|                                            | test2@streamlinksoftware.com 4                                                                                                    |
|--------------------------------------------|----------------------------------------------------------------------------------------------------|
| Applications Account Information Users FAQ |                                                                                                    |
| Account Information                        | Est.                                                                                                    |
| User information                           |                                                                                                    |
| Erral Address Ited2@streaminiestficate.com |                                                                                                    |
| Contact Information                        |                                                                                                    |
| First lanze Cheryl                         |                                                                                                    |
| Last Narw Grey                             |                                                                                                    |
| 16.51<br>70x                               |                                                                                                    |
| Approximation 1 432 Jufferson              |                                                                                                    |
|                                            | Account Information<br>User Information<br>Error Account Information<br>Error Account Information<br>Front Account Information<br>Front Account Information<br>Front Account Information<br>Error Account Information<br>Front Account Information |

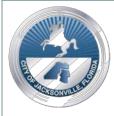

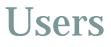

37

When applications involve collaboration amongst multiple people, additional **users** may be created within one organization's applicant organization

To add Users:

- 1. Click on the **logo** in the upper left corner of the screen
- 2. Click on **Users**
- 3. Click the + Add User button

| AmpliFund |                                            | test2@streamlinksoftware.com |
|-----------|--------------------------------------------|------------------------------|
|           | Applications Account Information Users FAQ |                              |
|           | Users                                      |                              |
|           | User Information                           |                              |
|           | + Add User<br>Users                        |                              |
|           | Cheryl Grey - Organization Administrator 🧪 |                              |

**Note:** When adding additional users to the Applicant Portal, you need to communicate the login credentials to the users so that they are able to login.

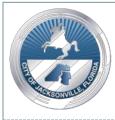

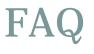

38

The **FAQ** page provides access **AmpliFund Applicant Portal** documentation.

To access the **FAQ** page:

- 1. Click on the **logo** in the upper left corner of the screen
- 2. Click on **FAQ**

| AmpliFund |                                            | test2@streamlinksoftware.com |
|-----------|--------------------------------------------|------------------------------|
|           | Applications Account Information Users FAQ |                              |
|           | FAQ                                        |                              |
|           | Documentation                              |                              |
|           | Help Guide<br>HelpDocumentGuidePDF         |                              |

**Note:** The **AmpliFund Applicant Portal** documentation accessible from the **FAQ** page is not customer specific. Therefore, your funding organization may not be utilizing all of the features discussed in this document.

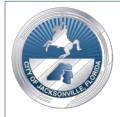

### **Mandatory Workshops**

39

#### **Mandatory Workshops**

- Wednesday, December 5, 2018 9:00 a.m. City Hall
   117 W. Duval Street, 1st Floor, Lynwood Roberts Room Jacksonville, FL 32202
- Wednesday, January 9, 2019 9:00 a.m.

Legends Center 5054 Soutel Drive, Community Room Jacksonville, FL 32208

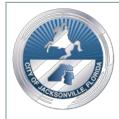

# Technical Assistance

### If, after attending a workshop, applicants need additional assistance, questions can be sent to <u>HCDDcomments@coj.net</u>.

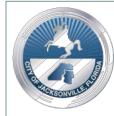

#### **StreamLink Software Support Procedures**

- For all online application technical questions contact StreamLink's Customer Success Team via the AmpliFund Support Portal (<u>http://amplifund.zendesk.com</u>)
- StreamLink Software's support hours are 8:00 AM 8:00 PM Eastern (Monday – Friday)

#### **Contact Information:**

- StreamLink Software Support: 216.377.5500
  - Dial 2 for customer support; then dial 1 for AmpliFund Customer Success

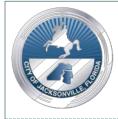

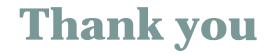

#### Thank you for your attendance and participation in our efforts to improve the Quality of Life for the citizens of Jacksonville!

**Don't forget to pick up your Certificate of Attendance!**